CURS 2ºESO C-D (Grup d´Atenció a la Diversitat)

### ACTIVITAT 1: Conéixer l´entorn de treball,localitzar la UD 5: Introducció a Àlgebra, inscriure's al moodle del centre i realitzar l´enquesta inicial.

Treball a realitzar:

1. En primer lloc has d´accedir a internet i buscar el blog d´aula d´atenció a la diversitat "FEM MATES" del teu professor que trobaràs a la següent adreça:

#### http://jpons2.wordpress.com/

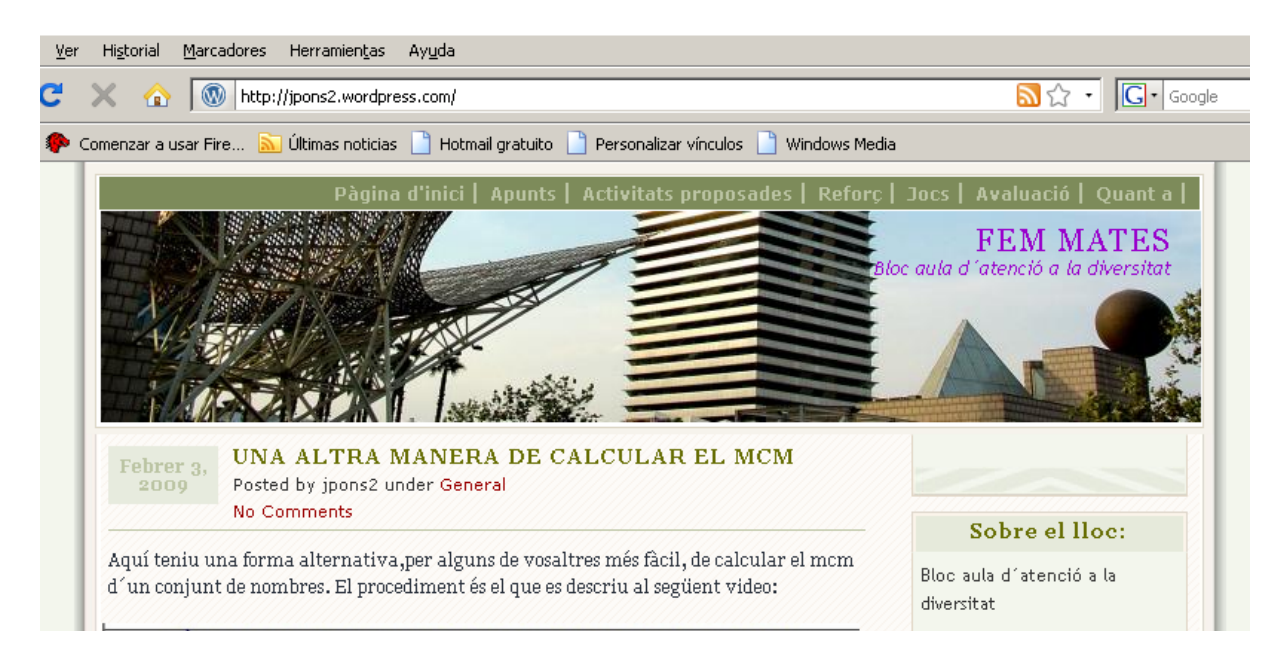

2. Després has d´accedir a l´apartat "apunts", que està a la part superior de la pàgina del blog, on trobaràs la relació de les unitats didàctiques que s´han treballat fins ara. De les unitats didàctiques que trobaràs selecciones la "UD 5: Introducció a l' algebra" que és la que anem a treballar durant les properes setmanes.

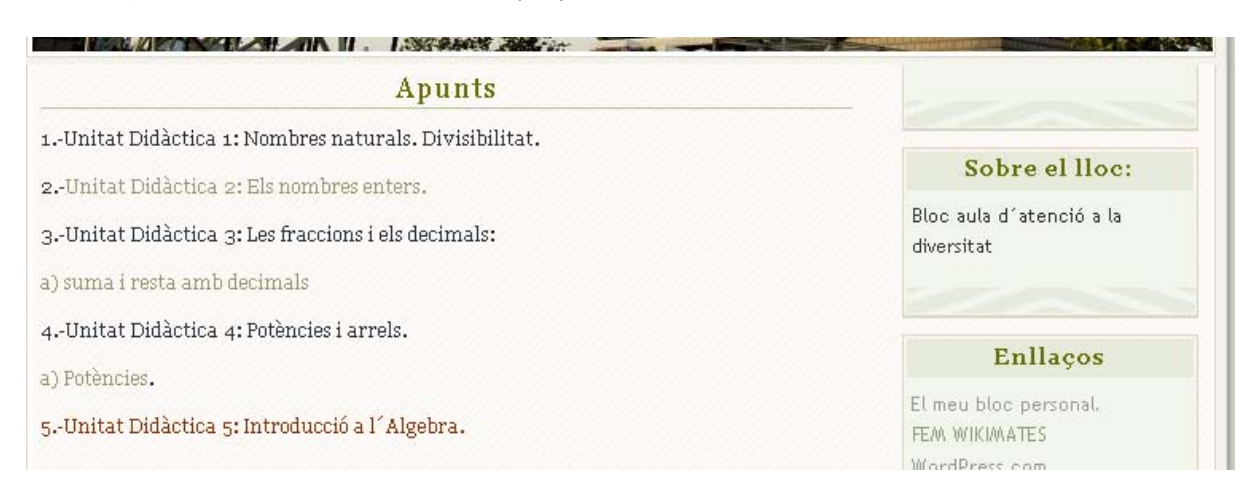

# **PRIMERA SESSIÓ** 11022009

3.-Quan faces clic a la UD 5 l´enllaç et conduirà al moodle de l´institut ies campclar, no cal que et registres de moment, entra com a convidat, fent clic al rètol "entrar como invitado":

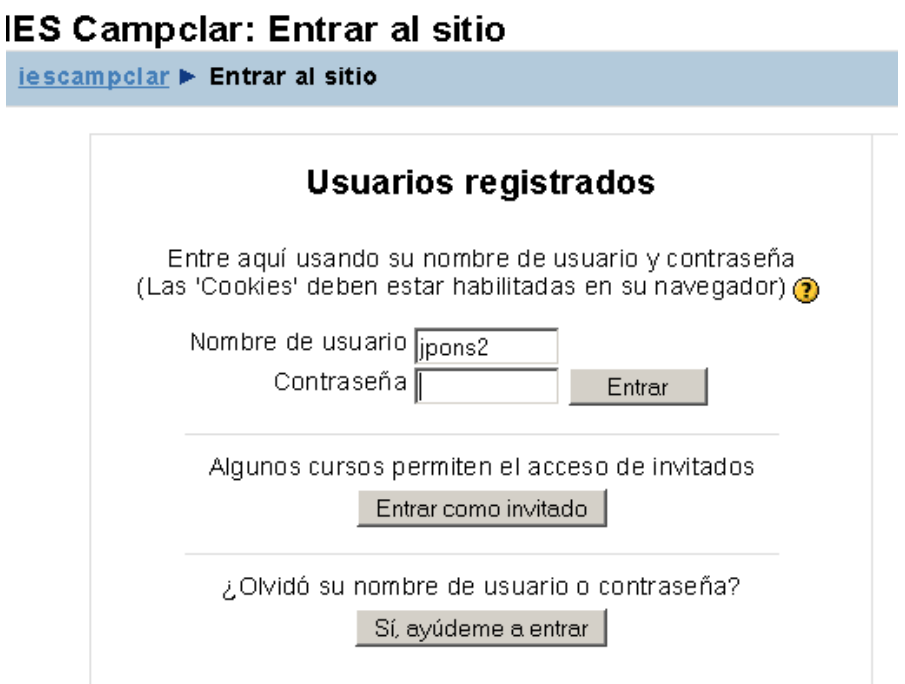

4.-Després d´accedir com a convidat et surtirà una llista de cursos disponibles fes clic al primer de la llista que correspon a la teua Aula i al teu professor:

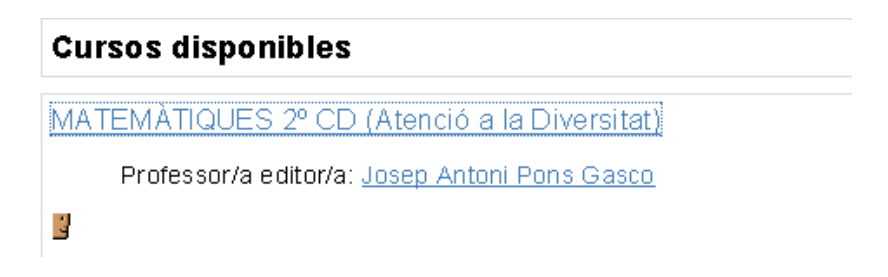

 5.-A continuació si fas clic a la UD 5 accediràs al contingut de la unitat didàctica. Comprovaho.

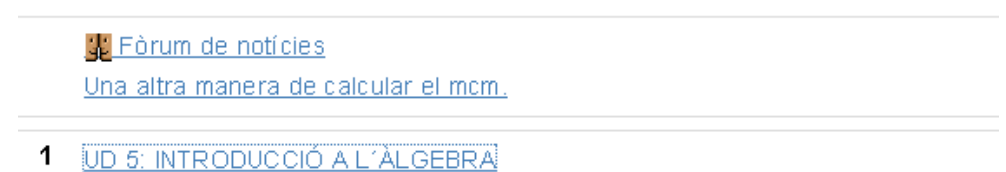

## **PRIMERA SESSIÓ** 11022009

 6.-Ara abans de continuar anem a fer la inscripció de cadascun de vosaltres al curs. Heu de surtir de la unitat didàctica tornant enrere amb la fletxa del navegador. Després busqueu a la part dreta de la pantalla l´apartat on diu Administració i feu clic a l´icona "inscriu-me en aquest curs"

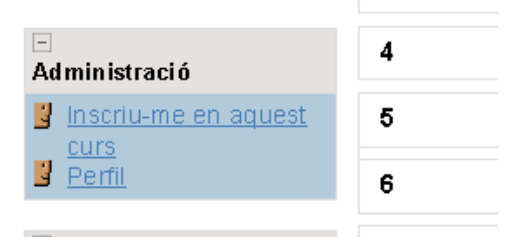

A la pantalla que us sutirà després feu clic a "entrar"

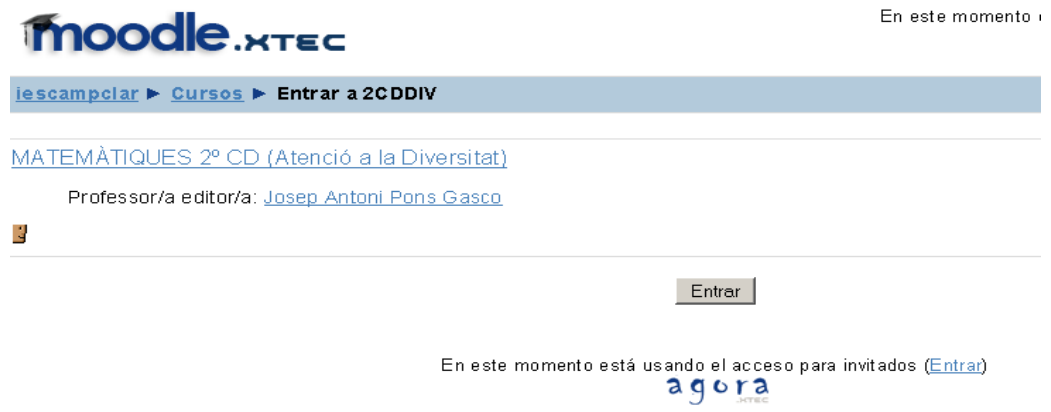

 El sistema us enviarà novament a la pantalla d´entrada al moodle, a la part dreta teniu les instruccions perquè realitzeu la vostra inscripció com a usuaris del moodle del centre. Llegiu-les atentament i registreu-vos:

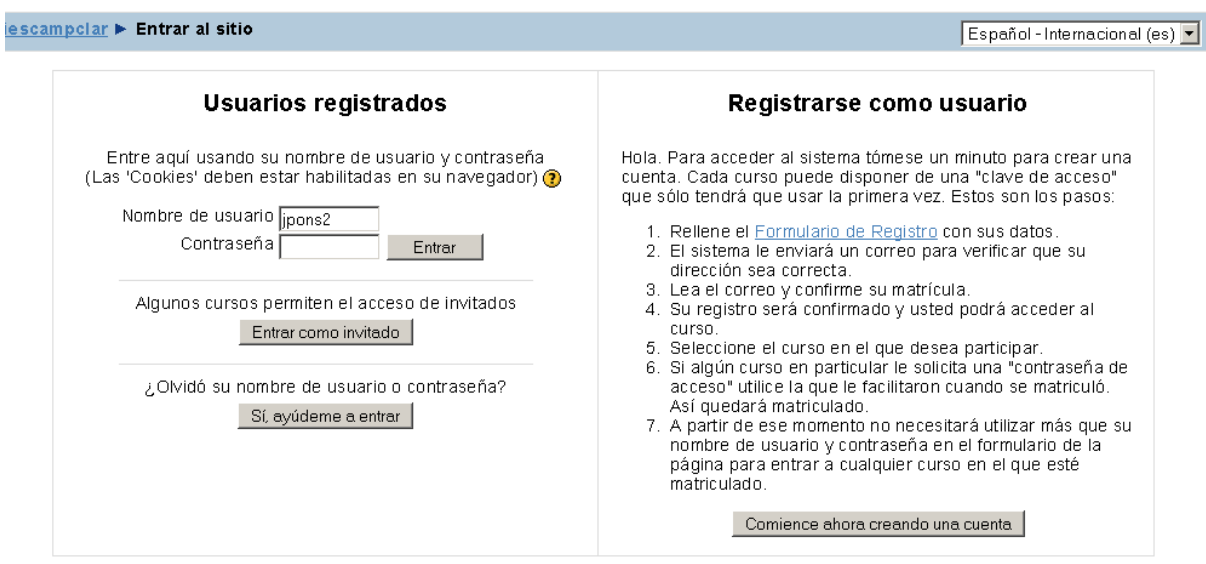

## **Dep.de Matemàtiques PRIMERA SESSIÓ** 11022009

 7.-Una vegada us hàgeu inscrit, al proper dia ja podreu entrar al moodle amb el vostre nom d´usuari i la vostra constrassenya. Avui de moment entreu com a "invitado". Entreu de nou al vostre curs i ompliu l´enquesta inicial que trobareu a una carpeta penjada al curs. Cadascun de vosaltres té el fitxer corresponent amb el seu nom per omplir-la. Després d´emplenar-la heu de guardar al vostre escriptori el fitxer amb el nom que us apareix seguit de la lletra c entre parèntesis , després me l´haureu d´enviar per correu electrònic a la següent direcció: jpons2@xtec.cat

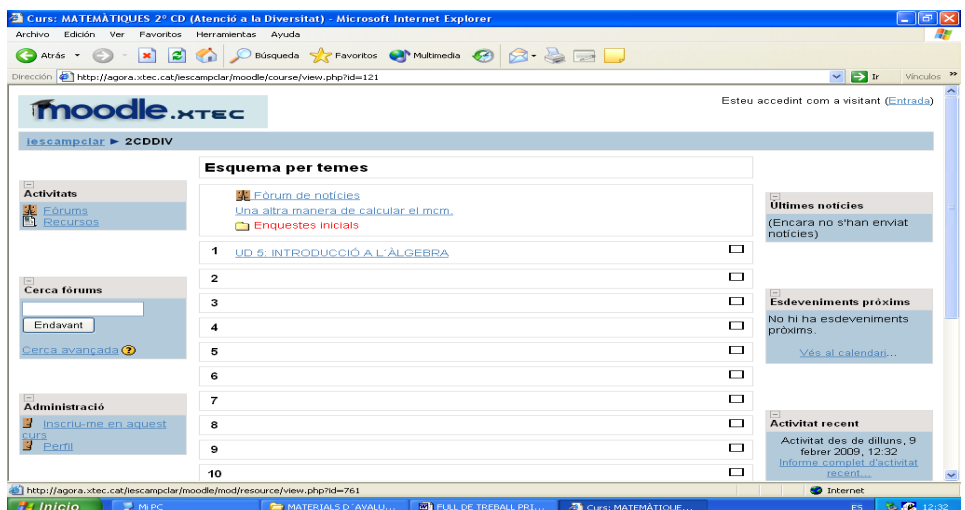

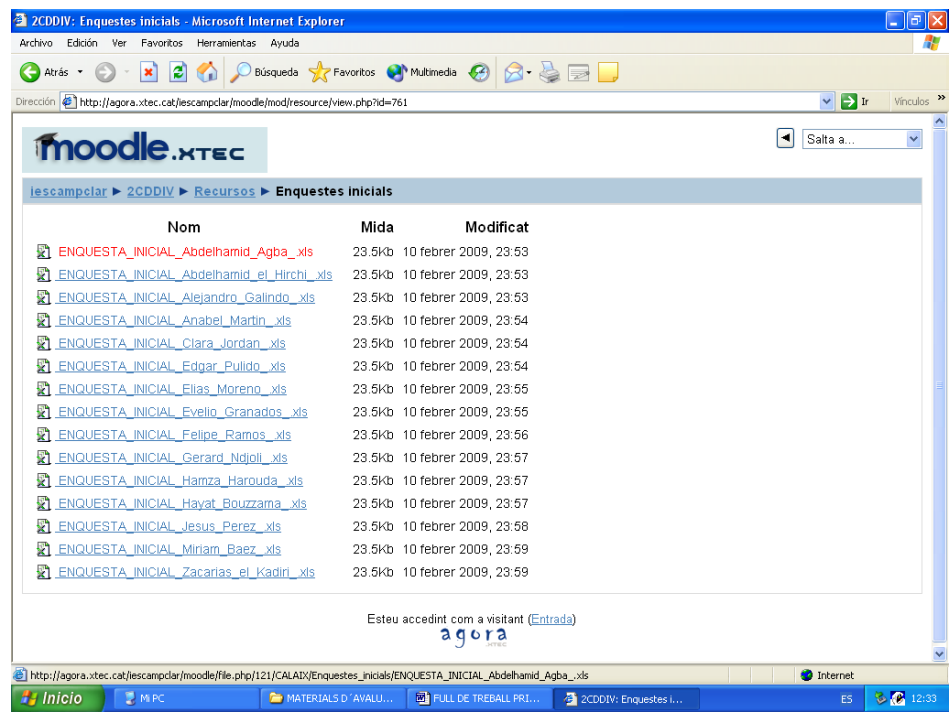

 8.-Quan acabeu aquesta feina entreu a la UD 5 i comenceu a mirar els continguts. Anoteu a la llibreta un petit resum del que veieu. I això és tot per aquesta sessió.

**EDA 2008** 

**TES CAMPCLAR**